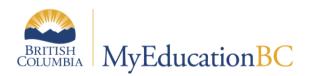

# Scheduling Module 3

Scenarios, Preferences and Time Structures

Jan. 2020 v1.9

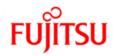

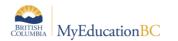

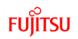

#### **Version History**

| Version | Date          | Description                                                                        |
|---------|---------------|------------------------------------------------------------------------------------|
| 1.0     | Jan 11, 2015  | Initial Document                                                                   |
| 1.1     | Jan 21, 2015  | Added - Appendix B: Determining a School's Rotation                                |
| 1.2     | Jan 20, 2016  | Removed Rotations, Patterns and Pattern Sets and added to SM6a                     |
| 1.3     | Jan 3, 2017   | Updated for 5.6. Added information section 1.4 on Shared build year scenario       |
| 1.4     | Jan 19, 2017  | Section 1.2.2. Numeric vs Alpha Section numbers – section must use Numeric values. |
| 1.5     | Dec 4, 2017   | Added information on Term Start and End Dates to section 1.6 & 1.6.2               |
| 1.6     | Feb 13, 2018  | Review and general updates throughout                                              |
| 1.7     | Feb. 22, 2018 | Added information to section 1.1.2 Copy Active Schedule                            |
| 1.8     | Apr 29, 2019  | Added hyperlinks to Table of Contents                                              |
| 1.9     | Jan. 3, 2020  | Update to section 1.7.2 Deleting Days                                              |

#### Confidentiality

This document contains information that is proprietary and confidential to Fujitsu Consulting (Canada) Inc. (including the information of third parties, including but not limited to, Follett of Canada Inc., submitted with their permission). In consideration of receipt of this document, the recipient agrees to treat this information as confidential and to not use or reproduce this information for any purpose other than its original intent to any other person for any purpose, without the express prior consent of Fujitsu Consulting (Canada) Inc. (and any applicable third party.)

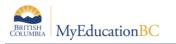

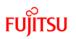

# **Table of Contents**

| 1.0  | SCENARIOS                                |    |
|------|------------------------------------------|----|
| 1.1  |                                          |    |
| 1.2  |                                          |    |
| 1.3  | Scenario Preferences – Scenario Advanced | 9  |
| 1.4  | Scenario Preferences – School            | 10 |
| 1.5  | Copy a Scenario                          | 11 |
| 1.6  |                                          |    |
| 1.7  | Days                                     |    |
| 1.8  | Periods                                  | 17 |
| 1.9  | Bell Schedules                           |    |
| APPE | NDIX A: SCENARIO PREFERENCES TABLE       |    |

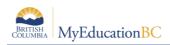

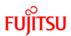

# 1.0 Scenarios

A build scenario defines the structure of the schedule that a school would like to build for next year, including the schedule terms, number of periods, and number of days per cycle.

Several build scenarios can be created to test out different structures. For example, a school might use a scenario to build their traditional master schedule. Even if they are happy with the schedule, they may want to tweak it to see if they can get a better schedule. To be safe, schools should copy the scenario and schedule and just tweak the copy. Then, they would only commit the schedule they will actually use next year. Depending on the scenario preferences selected, attributes of each can be shared or they can be distinctly unique.

# **1.1 Creating Scenarios**

There are two ways to create the schools initial scenario: by Adding new or Copying the existing active schedule.

#### 1.1.1 Add new

- 1. Build view.
- 2. Click the Scenario tab.
- 3. On the Options menu, click Add. The New Schedule page appears.
- 4. Enter a name for the scenario. If more than one scenario is being created, use short descriptive names, e.g. 1-12Feb.
- 5. The system enters the start and end dates that coincide with the build context year. There is no need to change these dates.
- 6. Comments area: This is a text box which can be used to describe this scenario. Comments are very helpful if you will be creating multiple scenarios.
- 7. Click Save.

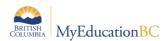

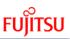

| Hugh Bo<br>1.3 Test 5.6 | oyd Secondary 2<br>DB         | 017-2018                                                 |                            |             |       |        |  | Build View 🔻 | A Select School | Coltura | , Sbneig | hbourho   | ood 🔻  | 🕞 Log | ) Off |
|-------------------------|-------------------------------|----------------------------------------------------------|----------------------------|-------------|-------|--------|--|--------------|-----------------|---------|----------|-----------|--------|-------|-------|
| Pages                   | Scenario Works                | space Courses                                            | Student                    | Staff Rooms | Rules | Global |  |              |                 |         |          |           |        |       |       |
| Scenario                | os :: 1.3 Test 5.6 D          | DB                                                       |                            |             |       |        |  |              |                 |         | M        | •         | Q      | ►     |       |
| Details                 | Options - R                   | Reports 🔻 Help 👻                                         |                            |             |       |        |  |              |                 |         |          |           |        |       | Ø     |
| Preferences             |                               | Cancel                                                   |                            |             |       |        |  |              |                 |         | D        | efault Te | mplate |       | •     |
| Terms                   |                               |                                                          |                            |             |       |        |  |              |                 |         |          |           |        |       |       |
| Days                    | Name *<br>Start date *        | 1.3 Test 5.6 DB                                          |                            |             |       |        |  |              |                 |         |          |           |        |       |       |
| Periods                 | End date *                    | 08/08/2018                                               |                            |             |       |        |  |              |                 |         |          |           |        |       |       |
| Rotations               | Schedule terms                | 1/3,1/2,1/1                                              |                            |             |       |        |  |              |                 |         |          |           |        |       |       |
|                         | Days per cycle                | 8                                                        |                            |             |       |        |  |              |                 |         |          |           |        |       |       |
| Bell<br>Schedules       | Periods per day               | 7                                                        |                            |             |       |        |  |              |                 |         |          |           |        |       |       |
|                         | Commit date                   | Completed Schi<br>Will create Rota<br>Rotate<br>Unrotate | edule<br>tion in this scen | nario       |       |        |  |              |                 |         |          |           |        |       | đ     |
|                         | Last build time               | 02/12/2016 9:24 /                                        | AM                         |             |       |        |  |              |                 |         |          |           |        |       |       |
|                         | Last load time                | 08/12/2016 11:27                                         | AM                         |             |       |        |  |              |                 |         |          |           |        |       |       |
|                         | Students satisfied percent    | 99%                                                      |                            |             |       |        |  |              |                 |         |          |           |        |       |       |
|                         | Requests satisfied<br>percent | d 99%                                                    |                            |             |       |        |  |              |                 |         |          |           |        |       |       |
|                         | percent                       | d 99%<br>Cancel                                          |                            |             |       |        |  |              |                 |         |          |           |        |       |       |

#### 1.1.2 Copy Active Schedule

Build view > Scenario > Options > Copy Active Schedule...

A new parameter window opens providing options on specific parts you would like to copy.

**NOTE**: It is important to understand both *what the school did last year* and *how they would like to schedule this year*, when choosing these check boxes.

| 💊 Copy Scenario - Google   | Chrome                                         |
|----------------------------|------------------------------------------------|
| (i) ts2.myeducation.go     | v.bc.ca/aspen/copyScenario.do?activeS          |
| New scenario name          | Copy of 2017-2018 Active Schedule              |
| Items to include           |                                                |
| Master schedule            |                                                |
| Clear platoon code         |                                                |
| Student schedules          |                                                |
| Rules                      |                                                |
| Rotation                   |                                                |
| Unrotate schedule          |                                                |
| Bell schedule              |                                                |
| ** Time structure and sche | edule attributes will be copied automatically. |
| G OK X Cancel              |                                                |

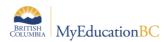

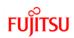

| Field               | Description                                                                                                    |
|---------------------|----------------------------------------------------------------------------------------------------|
| New scenario name   | Enter a name for the scenario. If you plan to create more than one scenario, use short descriptive names. E.g. 1-12Feb                                                                                    |
| Master schedule     | Check if you want to copy the current year Master Schedule                                                                                                    |
| Clear platoon codes | Check if you do not want to copy platoon codes from students and sections                                                                                                    |
| Student schedules   | Check if you want to copy students existing schedule                                                                                                    |
| Rules               | Check if you want to copy Load rules. Build rules do not exist in the School view. All Rules can be copied into the scenario later.                                                                       |
| Rotation*           | Check if you want to copy the existing rotation. If this is selected, the schedule CANNOT be rotated again.<br><b>NOTE:</b> Field is only present if a Rotation existed for last year.                    |
| Unrotate schedule*  | Check if you want to copy the schedule with the original structure, prior to a rotation being applied last year.<br><b>NOTE:</b> Field is only present if the schedule was rotated last year and applied. |
| Bell schedule       | Check if you want to copy existing Bell schedules All Bell schedules can be copied into the scenario later.                                                                                               |

# **1.2 Scenario Preferences – Scenario Basic**

Define build scenario preferences that you want the system to consider when building the schedule with this scenario.

**Note:** During the School year, you can view the build scenario preferences for the current master schedule in the School view. Click the Schedule tab, and the Preferences side-tab.

To define build scenario preferences:

Build view > Scenario > Select the scenario > Preferences > Category defaults to Scenario – basic

|                   | DB           |                    | -       |            |       | -     |       |        |                         |          |         |       |          | _    | _ |   |
|-------------------|--------------|--------------------|---------|------------|-------|-------|-------|--------|-------------------------|----------|---------|-------|----------|------|---|---|
| Pages             | Scenario     | Workspace          | Courses | Student    | Staff | Rooms | Rules | Global |                         |          |         |       |          |      |   |   |
| cenario           | s :: 1.3 Tes | st 5.6 DB          |         |            |       |       |       |        |                         |          |         | ◄     | •        | Q    | ► |   |
| Details           | Options      | Reports 🔻          | Help 🔻  |            |       |       |       |        |                         |          |         |       |          |      |   | R |
| Preferences       | 🖺 Save       | × Cancel           |         |            |       |       |       |        |                         |          | Categor | r: Sc | enario-b | asic |   |   |
| Terms             |              |                    |         |            |       |       |       |        |                         |          | -       |       |          |      |   |   |
| Dava              | Schedul      | e expression forma | t Perio | od first 🔻 |       |       |       |        | Use content term code   |          |         |       |          |      |   |   |
| Days              | Use nun      | neric section numb | ers 🕑   |            |       |       |       |        | Show location           | <b>e</b> |         |       |          |      |   |   |
| Periods           | Use stud     | ly halls           |         |            |       |       |       |        | Show house              | •        |         |       |          |      |   |   |
| Rotations         | Use rota     | tion               |         |            |       |       |       |        | Show team               | •        |         |       |          |      |   |   |
|                   | Use bell     | schedule           |         |            |       |       |       |        | Show platoon            |          |         |       |          |      |   |   |
| Bell<br>Schedules | Control      | inclusion students | By co   | ount 🔻 1   |       |       |       |        | Show section type       | V        |         |       |          |      |   |   |
|                   | Include      | optional requests  | ×       |            |       |       |       |        | Use student schedule we | ght 🗌    |         |       |          |      |   |   |
|                   | Use res      | erve seats         |         |            |       |       |       |        |                         |          |         |       |          |      |   |   |

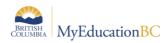

#### 1.2.1 Schedule Expression Format

The default for the schedule expression is Period first. The period is displayed in the schedule expression first, followed by the day i.e. P(D).

| Option | ns 🔻 Reports 🔻 | Help 🗸 | Search on Course    | <b>\</b>           | a    | 3 II 🖶                      |                          |                   |            |       |     |              |
|--------|----------------|--------|---------------------|--------------------|------|-----------------------------|--------------------------|-------------------|------------|-------|-----|--------------|
| < 1    | :MAC11CS-01    |        | · >                 | Period Day         |      | 0 of 75 selected 🥔          |                          |                   |            |       |     | All Sections |
|        | Course         | SecNo  | ScheduleTerm > Code | Unrotated Schedule | Team | Schedule                    | Primary Staff > Name     | PrimaryRoom > Num | Inclusion? | Total | Max | SecType      |
|        | MAC11CS-01     | 01     | S2                  | 1(1)               |      | 1(1) 2(3) 3(5) 4(7)         |                          | 213               | Y          | 11    | 30  |              |
|        | MADFS08IB-01   | 01     | тз                  | 1(1-2)             |      | 1(1-2) 2(3-4) 3(5-6) 4(7-8) | Ansondhaliwal, Mrsnexmin | 207               | N          | 0     | 30  |              |
|        | MADFS08IB-02   | 02     | T2                  | 1(1-2)             |      | 1(1-2) 2(3-4) 3(5-6) 4(7-8) | Ansondhaliwal, Mrsnexmin | 207               | Ν          | 0     | 30  |              |

**Note:** It is recommended that districts decide on a standard expression format for all schools to follow. The only indication of this setting in the School View is found from Schedule > Preferences which will display the preferences as shown above, for the current school year. Viewing schedule expressions as displayed within the application will not indicate the set preference.

#### 1.2.2 Use Numeric Section Numbers

Check this box to have the system generate numeric section numbers. Section numbers can be manually changed. If this box is checked it will ensure when a section is added, it will be sequential in numbering.

#### 1.2.3 Use Study Halls

This functionality is not currently used in BC.

#### 1.2.4 Use Rotation

Select this checkbox if you will be using a schedule rotation.

#### 1.2.5 Use Bell Schedule

Only check if the school operates with multiple time structures. For example

- Grade 9 students attend 5 periods in a day and;
- Grades 10-12 students attend 4 periods per day.

**Note:** If this is the case schools will need to ensure they use a Bell – Course Restrictions rule see Module 7 Rules for additional information on this.

#### **1.2.6 Control Inclusion Students**

Controls the number of inclusion requests, per section.

This can be set by Ratio % of the class enrollment total, or by Count with an overall limit set by number.

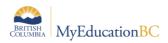

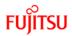

This preference setting controls the number of student requests (flagged as inclusion requests) that can be loaded into sections.

#### Example:

A school has three sections of MEN-09, all of which are set as inclusion sections.

There are 90 student requests for this course.

Of these, nine requests have been flagged as 'Is inclusion section?'.

If the preference is set to  $By \ count = 3$ , then the Load engine will schedule three of these requests, into each section.

**Note:** There is no link between a student having a Ministry Designation and the student's request being flagged as an inclusion request.

The image below shows how a student's request can be flagged as an inclusion request.

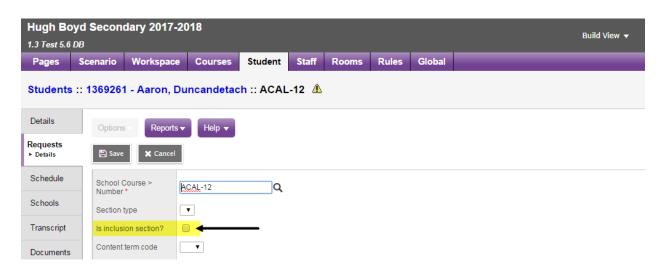

#### 1.2.7 Include Optional Requests

Student course requests can be set as '*Is optional?*'. Where this is the case, checking this scenario preference will treat these requests as primary. This is rarely used and will be covered more thoroughly in Module 4: Student Course Requests.

#### 1.2.8 Use Reserve Seats

Checking this preference allows for setting aside seats in a section of a course on the Workspace that can be filled after the schedule has been built. This feature could be useful in managing the number of students loaded into a section, to ensure space is retained for students arriving in Sept. or returning in the following spring.

#### Examples:

- 1. Hockey players who you know are coming to your school in Sept., but you don't know who they are and therefore don't have specific requests for them.
- 2. International students, you know x number are arriving, but during the scheduling process you do not have requests for them.

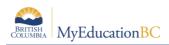

3. Hockey players returning, after their season is complete, and therefore require a seat in a section.

#### 1.2.9 Use Content Term Code

This preference is checked where schools will be offering students the means of completing term portions of a course where they did not meet requirements in an earlier attempt. For example as student did not pass semester one of a full year course, they could request to repeat only semester one of the course. Where this preference is not checked, the student request will be treated as that for the entire duration of the course.

#### 1.2.10 Show: Location, House, Team, Platoon, Section Type

Checking these preferences controls whether these fields are displayed for use with student groupings in the Workspace, course section details and student details in the build view. Should the user expect to see any of these fields and does not, they only need to check the appropriate preference and save.

#### 1.2.11 Use Student Schedule Weight

Select this checkbox if this scenario uses student schedule weights.

By default students are scheduled with a weight of 1, which is interpreted by the builder as occupying one seat. If selected, this option displays a Schedule weight option on the student details in the Build View enabling the user to define this field. For example, a special needs student requires equipment and an aide. By assigning a schedule weight of 2; the course enrollment is now two seats closer to the maximum enrollment.

## **1.3 Scenario Preferences – Scenario Advanced**

#### 1.3.1 Engine Processing Time

Recommendation: Do not change any of these preference settings: Teacher look ahead, Room look ahead, or Schedule student.

#### **1.3.2 Max Count for Same Validation**

This preference setting limits the maximum number of times the system will display the same validation error when you validate your workspace. The default value for this field is set to 20.

#### 1.3.3 Use Shared Attributes

Users can choose to share various scenario attributes which include: course attributes, staff attributes, student attributes, and time structure. Selecting any of these checkboxes uses the same attributes shared by other scenarios of the same build year. Changes to shared attributes are applied to all scenarios which have the given attribute checked.

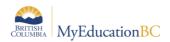

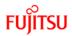

#### 1.3.4 Relax Room Constraint

Recommendation: Schools should not use this preference, rooms can be managed best using other means.

# 1.4 Scenario Preferences – School

The 5.6 release of MyEd made a couple of changes to this screen, an Advanced tab was added and 'Shared build year scenario' functionality allows for sharing secondary student schedules, with the student's other school's

|               | Scenario Workspace Course                                       | es Student Staff Rooms Rules Glob  |                                           |                                                                     |
|---------------|-----------------------------------------------------------------|------------------------------------|-------------------------------------------|---------------------------------------------------------------------|
| enarios       | :: 1.3 Test 5.6 DB                                              |                                    |                                           |                                                                     |
| etails        | Options - Reports - Help                                        | -                                  |                                           |                                                                     |
| ferences      | 🖺 Save 🗶 Cancel                                                 | _                                  |                                           | Category: School                                                    |
| rms           | Basic Advanced                                                  |                                    |                                           |                                                                     |
| ays           | General                                                         |                                    |                                           |                                                                     |
| riods         | Schedule mode                                                   | Secondary V                        |                                           |                                                                     |
|               | Elementary schedule grade level                                 | 07                                 | Student Schedules                         |                                                                     |
| ations        | cut-off                                                         |                                    | Student schedule sort order               | $scheduleDisplay, term \\ View, section.scheduleTrackId, section.c$ |
| l<br>nedules  | Section number pad length                                       | 2                                  | Student schedule matrix cell              | section.courseView, section.description, section.staffView, se      |
|               | Shared build year scenario                                      | 2 Test 5.6 DB Q X                  | Student Schedule Workspace                |                                                                     |
|               | Allow build year request edits<br>Align teacher assignment with |                                    | Student schedule fields                   | section.course\/iew, section.description,                           |
|               | certification                                                   |                                    | Master select fields                      | courseView, description, staff/iew,                                 |
|               | Student Subject Selection                                       |                                    | Allow future add/drop                     |                                                                     |
|               | Disable automatic recommendation<br>acceptance                  |                                    | Allow past add/drop                       |                                                                     |
|               | Subject selection fields                                        | academicLevel, credit, 🔍 X         | Pending student schedule change<br>fields | changeTypeCode, effectiveDate, masterSchedule.courseView,           |
|               | Teacher Recommendation                                          |                                    | Align add/drop date window (days)         | 60                                                                  |
|               | Show recommendations in School view                             |                                    |                                           |                                                                     |
|               | Enforce recommendation code match                               | •                                  |                                           |                                                                     |
|               | Teacher recommendation fields                                   | Q <b>X</b>                         |                                           |                                                                     |
|               | cenario Workspace Course                                        | s Student Staff Rooms Rules Global |                                           | 14 q þ                                                              |
| iils          | Options Reports - Help -                                        |                                    |                                           |                                                                     |
| rences        | 🖺 Save 🗶 Cancel                                                 | _                                  |                                           | Category: School                                                    |
| ns            | Basic Advanced                                                  |                                    |                                           |                                                                     |
| 5             | Miscellaneous                                                   |                                    |                                           |                                                                     |
|               | Pattern day IDs                                                 | 1,2,3,4,5,6,7,8,9                  |                                           |                                                                     |
| ods           |                                                                 |                                    |                                           |                                                                     |
| iods          | Pattern period IDs                                              | A,B,C,D,E,F,G,H,I,J,K,L,I          | M,N                                       |                                                                     |
| ods<br>ations | Pattern period IDs<br>Schedule on client machine                | A.B.C.D.E.F.G.H.I.J.K.L.I          | M,N                                       |                                                                     |

#### 1.4.1 Schedule Mode

Schedule mode must be set to Secondary for all schools.

#### 1.4.2 Elementary Schedule Grade Level Cut-off

This setting has no effect with the schedule mode set to secondary.

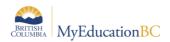

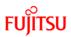

#### 1.4.3 Section Number Pad Length

Section number pad length refers to the system default length of the section number. This can be manually changed for any given section. The default setting is 3.

**Recommendation:** Do not set the length to 1. This can result in schedule issues should more than nine sections be required for a given course or courses.

See Appendix A for a detailed table of scenario preference definitions.

#### 1.4.4 Pattern Day and Period IDs (Advanced tab)

By default pattern day IDs are set as alpha and period IDs are set as numeric. These settings determine how patterns are displayed and how the schedule expression is displayed. For example, with a schedule expression format of period first the examples below shown from left to right would look like: 1(A), 1(1) and A(1) respectively to show period 1/day 1.

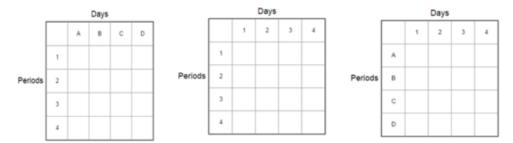

#### 1.4.5 Shared build year scenario

This allows a school to 'share out' their scenario, so student's secondary school(s) can see the student's schedule.

## 1.5 Copy a Scenario

Users can create a new scenario copied from an existing scenario. If you copy a scenario from a different schedule build year, the system does not copy the term dates from that year.

To copy a build scenario:

- 1. Log on to the Build view.
- 2. Click the Scenario tab.
- 3. Select the scenario you want to copy, and click the Details side-tab.
- 4. On the Options menu, click Copy Scenario. The Copy Scenario dialog box appears:

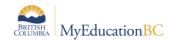

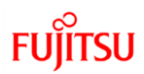

| New scenario name         | Copy of 1.3 Test 5.6 DB                        |
|---------------------------|------------------------------------------------|
| Items to include          |                                                |
| Master schedule           |                                                |
| Clear platoon code        |                                                |
| Student schedules         |                                                |
| Rules                     |                                                |
| Rotation                  |                                                |
| ** Time structure and sch | edule attributes will be copied automatically. |
| ☑ OK 🗶 Cancel             | 1                                              |

- 5. Type a name for the new scenario.
- 6. Select the checkbox of the items you want to copy from the original scenario to the new scenario. For example, you might want to carry over the rules created but not the student schedules.

#### 1.5.1 Copy Active Schedule

MyEducation BC provides the ability to copy the currently active schedule in the school to create a new scenario in the Build View. This scenario can then be used to create next year's schedule.

To copy the active schedule:

- 1. Log on to the Build view.
- 2. Click the Scenario tab.
- 3. On the Options menu, click Copy Active Schedule. The Copy Scenario dialog box appears:

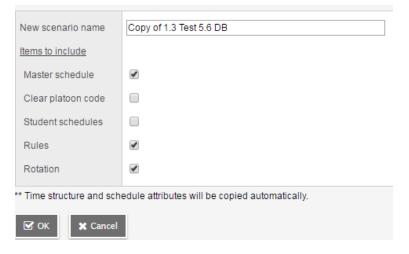

4. Select the pieces of the active schedule you want to copy into this new scenario, such as the master schedule, rules, and rotations. Select the Clear platoon code check- box if you want to clear the platoon codes associated with the active schedule.

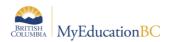

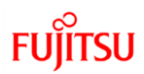

**Note:** Only checkboxes for items that apply to your scenario appear. For example, if the active schedule does not use a bell schedule, you will not see a Bell schedule checkbox.

5. Click OK.

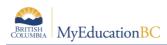

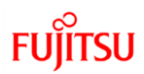

### 1.6 Terms

Schedule terms are the date ranges during which a course can begin and end.

For the functionality of *Update Designation/ELL Tallies*, to accurate determine student program participation (ELL) Term start and end dates need to be added.

From the Build View, go to the Scenario top tab and click on the desired scenario. Go to the Terms side tab. Terms carried over from the current year will be displayed. It is important to click into the details of each schedule term. All schedule terms must have a schedule term code in the Schedule Term reference table. Some current year codes have been converted without existing in the reference table. These can be identified by an asterisk (\*) beside the code.

| Pages            | Scer   | nario  | Workspace     | Courses   | Student  | Staff  | Rooms | Rules | Global |                   |         |              |
|------------------|--------|--------|---------------|-----------|----------|--------|-------|-------|--------|-------------------|---------|--------------|
| Scenario         | s :: 1 | .3 Te  | st 5.6 DB     |           |          |        |       |       |        |                   |         |              |
| Details          |        | Option | s ▼ Reports ▼ | Help 🔻    | Search o | n Code | ٩     | Y     | a+z    | u =               |         |              |
| Preferences      |        |        |               |           |          |        |       |       |        | 0 of 6 selected 🥔 |         |              |
| Terms<br>Details |        |        | Code          | Name      |          |        | BaseT | РҮ    |        | CoveredTPY        | BaseMap | UniversalMap |
| Days             |        |        | FY            | Full Year |          |        | 1     |       |        | 1                 | 1       | 111111       |
|                  |        |        | S1            | Semester  | 1        |        | 2     |       |        | 1                 | 10      | 111000       |
| Periods          |        |        | S2            | Semester  | 2        |        | 2     |       |        | 1                 | 01      | 000111       |
| Rotations        |        |        | T1            | T1        |          |        | 3     |       |        | 1                 | 100     | 110000       |
| Bell             |        |        | Т2            | T2        |          |        | 3     |       |        | 1                 | 010     | 001100       |
| Schedules        |        |        | тз            | Т3        |          |        | 3     |       |        | 1                 | 001     | 000011       |

### **1.6.1 Adding Schedule Terms to the Reference Table**

To add schedule terms to the reference table, go to the Build View > Global > Reference > Schedule Term Codes > Codes > Options > Add. Enter a code that will be meaningful to the users and Save.

| Pages                         | Scenario    | Workspace         | Courses      | Student  | Staff     | Rooms | Rules | Global |        |            |
|-------------------------------|-------------|-------------------|--------------|----------|-----------|-------|-------|--------|--------|------------|
| Reference                     | ces :: Sche | dule Term Co      | odes         |          |           |       |       |        |        |            |
| Pattern<br>Library            | Option      | s 🔻 🛛 Reports 🔻   | Help 🔻       | Search o | n Code    | 9     | Y     | a+z    | th     | 5          |
| Pattern<br>Sets               | ROOT        | List ∨iew >> Cate | egories Only |          |           |       |       |        | 0 of 3 | selected 🥖 |
| Requests                      |             | Code              |              | Des      | scription |       |       |        |        | Local      |
| Logs                          |             | T1                |              |          |           |       |       |        |        |            |
| -<br>-                        |             | T2                |              |          |           |       |       |        |        |            |
| Reference<br>Details<br>Codes |             | ТЗ                |              |          |           |       |       |        |        |            |

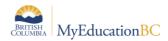

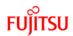

### 1.6.2 Adding and Defining Schedule Terms

- 1. To add additional schedule terms go to Scenario > Terms > Options > Add.
- 2. From the **Code** drop down list select the desired schedule term. If the term code representing the required schedule term does not appear, add the code into the reference table as described above.

| Pages              | Scenario      | Workspace      | Courses      | Student | Staff | Rooms | Rules | Global |
|--------------------|---------------|----------------|--------------|---------|-------|-------|-------|--------|
| Scenario           | os :: 1.3 Tes | st 5.6 DB :: S | 1            |         |       |       |       |        |
| Details            | Options       | s 🔻 Reports 🔻  | Help 🔻       |         |       |       |       |        |
| Preferences        | S 🖹 Save      | : 🗶 Cancel     |              |         |       |       |       |        |
| Terms<br>► Details | Code          |                | 51 <b>v</b>  |         |       |       |       |        |
| Days               | Name          | s              | emester 1    |         |       |       |       |        |
| Periods            | Base ter      | rms per year 2 | Set          |         |       |       |       |        |
| Rotations          | Term ma       | ap             | ✓ ■ Set date |         |       |       |       |        |
| Bell<br>Schedules  | E Save        | e 🗶 Cancel     |              |         |       |       |       |        |

3. Use the following table to enter information in the fields:

| Field                  | Description                                                                                                    |
|------------------------|----------------------------------------------------------------------------------------------------|
| Code                   | Select the code for the schedule term. For example, you might select FY<br>for a full-year term, and S1 for Semester 1.<br><b>Note</b> : School users with the security role of Schedule Builder can create these<br>schedule term codes from the Build View > Global > Reference > Schedule Term<br>Codes > Codes > Options > Add                                                                                                    |
| Name                   | Type a name for the schedule term.                                                                                                    |
| Base terms<br>per year | Type the total number of this type of schedule term in your schedule. For example, for a course that meets one-third of the year (a single trimester), there are three base terms. For a course that meets half of the year (a single semester), there are two base terms.                                                                                                    |
| Term map               | Select the checkbox that represents which of the base terms this specific schedule term covers. For example, if you are defining Semester 1 and there are two base terms, select the first checkbox to indicate that this term is the first of the two terms. <b>Note</b> : The system displays checkboxes that equal the number of base terms you identify at the Base terms per year field. For example, if you identify 3 base terms, three checkboxes appear. |

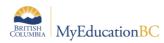

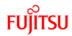

| Field                   | Description                                                                                                    |
|-------------------------|----------------------------------------------------------------------------------------------------|
| Term date<br>ranges     | Type or click to select the start and end dates of this schedule term. The system validates these dates against the <b>school year dates.</b> For example, you cannot enter a start date that is before the first day of the school year.<br>For the functionality of <i>Update Designation/ELL Tallies</i> , to accurate determine student program participation (ELL) Term start and end dates need to be added. |
| Grade term<br>cover map | Entered in the School view, after schedule has been Committed.                                                                                                    |

4. If schedule terms exist that are not required, these can be deleted by clicking into the details of the schedule term and going to Options > Delete.

# 1.7 Days

Your schedule might consist of several days per schedule cycle. This way, students can attend different classes on different days in a schedule. Many schools follow a flat, two day schedule where full year courses are offered on a day 1 or day 2 while the semester courses are offered on both. Schools that offer back to back or double blocks of courses where attendance is taken in both blocks will require a rotated schedule. In order to accommodate the full rotation schools may have multiple days. For example, a school that has eight rotations for their cycle to complete would need eight days for their rotated schedule.

#### 1.7.1 To Add schedule days:

- 1. Log on to the Build view.
- 2. Click the Scenario tab.
- 3. Select the scenario you want to work with, and click the Days side-tab.
- 4. On the Options menu, click Add. The Add Day dialog box appears:

| Pages           | Scenario    | Workspace      | Courses | Student | Staff       | Rooms      | Rules     | Global    |             |            |   |     |
|-----------------|-------------|----------------|---------|---------|-------------|------------|-----------|-----------|-------------|------------|---|-----|
| Scenario        | s :: 1.3 Te | st 5.6 DB      |         |         |             |            |           |           |             |            |   |     |
| Details         | Option      | is 🔻 Reports 🗸 | Help 👻  |         | iy - Google |            | aspen/ado | DayPeriod | do?deployme | entId=aspe | n |     |
| Preferences     |             |                |         | Day co  | unt         | 8          |           |           |             |            |   |     |
| Terms           |             | Number         |         |         |             |            |           |           |             |            |   | Nan |
| Days<br>Details |             | 1              |         | Numb    | er          | Identifier |           | Name      |             |            |   | 1   |
|                 |             | 2              |         | 1       |             | 1          |           | 1         |             |            |   | 2   |
| Periods         |             | 3              |         | 2       |             | 2          |           | 2         |             |            |   |     |
| Rotations       |             | 4              |         | 3       |             | 3          |           |           |             |            |   |     |
| Bell            |             | 5              |         | 4       |             | 4          |           |           |             |            |   |     |
| Schedules       |             | 6              |         | 5       |             | 5          |           |           |             |            |   |     |
|                 |             | 7              |         | 6       |             | 6          |           |           |             |            |   |     |
|                 |             | 8              |         | 7       |             | 7          |           |           |             |            |   |     |
|                 |             |                |         | 8       |             | 8          |           |           |             |            |   |     |

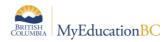

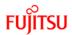

- 5. In the Day count field, type the number of days in the schedule scenario. For example, if you are adding another day to a list of existing days, increase the number by one. The dialog box displays the appropriate number of rows, with each row representing one day.
- 6. For each day, type an identifier in the Identifier column.

**Note:** It is suggested using different identifiers for days and periods. For example, if you use letters for periods, use numbers for days.

- 7. Type a name for each day in the Name column.
- 8. Click Save.

#### 1.7.2 To Delete schedule days:

If you rotated your schedule last year, you will want to DELETE the days that were added to accommodate your Rotation and reset the number of days, to what you schedule with. In the example below, this school rotates out the schedule to 8 Days, but schedules with 2 Days. Therefore, prior to starting scheduling, the number of Days needs to be adjusted back to 2.

- 1. Select the scenario you want to work with, and click the Days side-tab.
- 2. Click into the Details of the Day you would like to Delete.
- 3. Click Options > Delete
- 4. Click Save.

| Scenarios :     | : 1.3 T | est 5.6 DB              |                  |     |         |              |      |
|-----------------|---------|-------------------------|------------------|-----|---------|--------------|------|
| Details         | Optio   | ns ▼ Reports ▼ Help ▼ S | Search on Number | Y 📖 | a-z IIı | =            |      |
| Preferences     |         |                         |                  |     | 0 of    | 8 selected 🥔 |      |
| Terms           |         | Number                  |                  |     | ID      |              | Name |
| Days<br>Details |         | 1                       |                  |     | 1       |              | 1    |
| Doriodo         |         | 2                       |                  |     | 2       |              | 2    |

## **1.8 Periods**

Define the number of periods in your schedule.

To define your periods:

- 1. Log on to the Build view.
- 2. Click the Scenario tab.
- 3. Click the Periods side-tab.
- 4. On the Options menu, click Add. The Add Period dialog box appears:

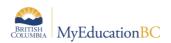

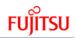

| Scenarios :: | 1.3 T | est 5.6 DB                              |         |                               | 🖌 Add Period - Go | ogle Chrome               |                               | • × |
|--------------|-------|-----------------------------------------|---------|-------------------------------|-------------------|---------------------------|-------------------------------|-----|
| Details      | 0.1   |                                         |         |                               | ts2.myeducat      | ion.gov.bc.ca/aspen/addDa | yPeriod.do?deploymentId=aspen |     |
| Preferences  | Optio | nns • Reports • Help • Search on Number | a Y 🎫 ( | a≕z th ⊟<br>0 of 7 selected ∢ | Period count      | 7                         |                               |     |
| Terms        |       | Number                                  | ID      | Name                          | Number            | Identifier                | Name                          |     |
| Days         |       | 1                                       | 1       | 1                             | 1                 | 1                         | 1                             |     |
| Periods      |       | 2                                       | 2       | 2                             | 2                 | 2                         | 2                             |     |
| Details      |       | 3                                       | 3       | 3                             | 3                 | 3                         | 3                             |     |
| Rotations    |       | 4                                       | 4       | 4                             | 4                 | 4                         | 4                             |     |
| Bell         |       | 5                                       | 5       | 5                             | 5                 | 5                         | 5                             |     |
| Schedules    |       | 6                                       | 6       | 6                             | 6                 | 6                         | 6                             |     |
|              |       | 7                                       | 7       | 7                             | 7                 | 7                         | 7                             |     |
|              |       |                                         |         |                               | 🖺 Save 🕻          | : Cancel                  |                               |     |

- 5. In the Period count field, type the number of periods in this schedule scenario. The dialog box displays the appropriate number of rows, with each row representing a period.
- 6. For each period, type an identifier in the Identifier column.
- 7. For each period, type a name in the Name column.
- 8. Click Save.

# **1.9 Bell Schedules**

During the 'prepare to build' schedule process, you might want to define your school's bell schedules.

**Note:** If your school uses more than one bell schedule during the same schedule day, you need to define bell schedules before you build. Otherwise, you can wait to define your bell schedules in the School view, after you commit your schedule.

When you define your bell schedules, you define the start time and duration for each schedule period in your school. Then, when you validate your 'prepare to build' data, the schedule engine checks for any conflicts arising from the bell schedules.

Not all schools need to define bell schedules. You need to define bell schedules for one or more of the following reasons:

- 1. Your school has periods that overlap. For example, some schools have lunch spanning three periods -4, 5, and 6. You need to define the times of these periods to determine if and when there is a schedule conflict.
- Some schools have shorter periods in the afternoon (20 minutes) than in the morning (40 minutes). You need to define bell schedules to determine schedule conflicts for students.
- 3. Grades in the same school might have different schedule shapes. For example, 5th, 6th, 7th graders might operate with a 2-day/6-period schedule, and grades 8-12 might operate with a 2- day/4-period schedule. Because you can only define one schedule shape per school, you can use bell schedules to differentiate between the two schedules. If you create more than one bell schedule for your school, you must use Bell Schedule rules to assign the appropriate bell schedules to rooms and courses.

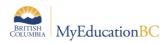

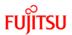

**Note:** If you want the build schedule engine to reference bell schedules when building the master schedule, select the Include in scheduling checkbox when defining bell schedules.

Note: To copy bell schedules from a previous year, on the Options menu, click Copy From.

#### To define bell schedules:

- 1. Log on to the School view.
- 2. Click the Schedule tab.
- 3. Click the Structure side-tab, then click Bell Schedules.
- 4. On the Options menu, click Add. The New Schedule Bell page appears:

| Pages                  | Scena                                              | rio              | Workspace       | Courses   | Student | Staff      | Rooms       | Rules      | Global |             |    |            |           |               |          |
|------------------------|----------------------------------------------------|------------------|-----------------|-----------|---------|------------|-------------|------------|--------|-------------|----|------------|-----------|---------------|----------|
| Scenario               | cenarios :: 1.3 Test 5.6 DB :: Team Time 🛛 🗐 🔍 🕨 ы |                  |                 |           |         |            |             |            |        |             |    |            |           |               |          |
| Details                | 0                                                  | ptions           | - Reports       | ·▼ Help ▼ |         |            |             |            |        |             |    |            |           |               | Ø        |
| Preferences            | E                                                  | Save             | X Cancel        | - — ·     |         |            |             |            |        |             |    |            | Default T | emplate       | •        |
| Terms                  |                                                    |                  |                 |           |         |            |             |            |        |             |    |            |           |               |          |
| Days                   |                                                    | entifier         |                 | Team Time |         |            |             | _          |        |             |    |            |           |               |          |
| Periods                | De                                                 | escripti         | ion             |           |         |            |             |            |        |             |    |            |           |               |          |
| Rotations              | Inc                                                | lude ir          | n scheduling?   |           |         |            |             |            |        |             |    |            |           |               |          |
| Bell                   | Nu                                                 | imber (<br>riods | ofschedule      | 4         |         |            |             |            |        |             |    |            |           |               |          |
| Schedules<br>• Details |                                                    |                  |                 |           |         |            |             |            |        |             |    |            |           |               |          |
|                        |                                                    |                  | Bell period nun | nber      |         |            | Bell period | Identifier |        | Period name |    | Start time | Dur       | ation (Minute | s)       |
|                        |                                                    |                  | 1               |           |         |            | 1           |            |        | 1           |    | 8:20 AM    | 60        |               |          |
|                        |                                                    |                  | 2               |           |         |            | 2           |            |        | 2           |    | 9:25 AM    | 65        |               |          |
|                        |                                                    | 3                |                 | 3         |         | 3 10:40 AM |             | 60         |        |             |    |            |           |               |          |
|                        | 1                                                  | 4 4              |                 |           | 4       |            |             | 4          |        | 11:45 AM    | 64 |            |           |               |          |
|                        |                                                    |                  | X Cancel        |           |         |            |             |            |        |             |    |            |           | bha           | 🖻 Delete |
|                        |                                                    | Save             | X Cancel        |           |         |            |             |            |        |             |    |            |           |               |          |

- 5. Type a unique identifier, name, and description for the bell schedule.
- 6. Select the Include in scheduling? checkbox if you want the build engine to use this bell schedule to schedule sections to avoid conflicts.
- 7. In the Number of days field, type the number of days in this bell schedule.
- 8. At the Combine day's field, to select multiple days that can feed to the particular bell schedule day. This allows different days' schedules to appear on one day on the fly without modifying the actual schedule.
- 9. For each period, define the start time and duration.

**Note:** The start time for each period does not have to be sequential like the period number order. This way, you can change the order of periods on the fly for a particular day without modifying the actual schedule.

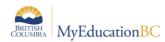

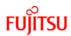

# Appendix A: Scenario Preferences Table

| Field                        | Description                                                                                                    |
|------------------------------|----------------------------------------------------------------------------------------------------|
| To define basic preferences: |                                                                                                    |
| Schedule expression format   | <ul> <li>Select one of the following to determine how you want your days and periods to appear on the master and student schedules:</li> <li>Period first</li> <li>Day first</li> <li>For example, your schedule contains 7 periods (1-7) in a six-day cycle (A-F), and a section meets period 2 on day A. If you select to display 'period' first, the schedule expression will be 2(A). If you select to display 'day' first, the schedule expression will be A(2).</li> <li>Note: You might want to use one alpha character and one numeric to avoid confusion. For example, the schedule expression for Period 1, Day 1 would be 1(1).</li> </ul> |
| Use numeric section numbers  | Select this checkbox if you want the system to generate numeric section numbers. Note: If you select this option and later add a course section, the system will automatically populate the section number field with the next available number.                                                                                                    |
| Use study halls              | Select this checkbox if you want the system to schedule students in study halls when their schedule permits.                                                                                                    |
| Use rotation                 | Select this checkbox if you want the system to consider the schedule rotation when building the master schedule to prevent certain rules from breaking, such as the teacher's max-in-a-row value.                                                                                                    |
|                              | Note: This checkbox does not trigger the rotation to happen.<br>Select this checkbox if you are going to use one or more bell                                                                                                    |
| Use bell schedule            | schedules to create a schedule with this scenario. Rarely used. Note: If you plan to use more than one bell schedule, you need to <u>define bell schedule rules</u> to assign the appropriate bell schedules the appropriate rooms and courses.                                                                                                    |

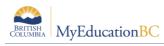

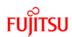

| Field                      | Description                                                                                                    |
|----------------------------|----------------------------------------------------------------------------------------------------|
| Control inclusion students | <ul> <li>Use this drop-down to select one of the following:</li> <li>By ratio (%) to control the ratio of inclusion students in inclusion sections by a specific percentage. Type the percentage in the field.</li> <li>By count to control the ratio of inclusion students in inclusion sections by specifying the exact number of inclusion students the system can schedule in each inclusion section. Type the number in the field.</li> <li>For example, a school can determine that inclusion sections can only contain four inclusion students (By count), or 10% of inclusion students (By ratio %).</li> <li>Notes:</li> <li>If you do not define a number or percentage of inclusion students, you could inadvertently fill a class with all inclusion requests.</li> <li>This works off the actual enrollment, not the enrollment max. For example, if the enrollment max is 30 and the inclusion ratio is 50% and 12 non-inclusion students will be scheduled in the class.</li> </ul> |
| Include optional requests  | Select this checkbox if optional requests are considered primary requests in this scenario. Optional requests are primary requests that can be ignored under some conditions.<br><b>Note:</b> This option provides an easy way to remove particular requests without deleting them. For example, you might need to investigate decreasing your current 8-period day down to a 6-period day. You could mark some requests as optional and then deselect this checkbox.                                                                                                    |
| Use reserve seats          | Select this checkbox if you want to enable reserve seating for all course sections. You can set aside a number of seats in a section on the Workspace, which you can fill after the schedule has been built.                                                                                                    |
| Use content term code      | Select this checkbox if you want the system to use the content<br>term codes you define for sections when building this scenario.<br>For example, maybe you want to allow students who fail part of<br>a full-year course to retake that portion of it.<br><b>Note:</b> This field is related to the <b>Content termcode</b> on the student<br>request. Remember that if a student fails first semester of a full-                                                                                                    |

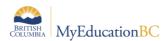

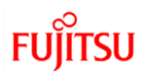

| Field                                                                       | Description                                                                                                    |
|-----------------------------------------------------------------------------|----------------------------------------------------------------------------------------------------|
|                                                                             | <ul> <li>year course, they can request S1 only. The engine schedules the student in a section, but notes that the student is enrolled for the content term code only. Also, the student appears in the teacher's gradebook for that term only.</li> <li>If you do not select this checkbox, the system ignores the <b>Content termcode</b> on the student's request, and schedules the student for the entire duration of the course.</li> </ul> |
| Show location, Show house,<br>Show team, Show platoon,<br>Show section type | Select these checkboxes if you are going to use these student grouping options when building this scenario. The grouping fields (team, house, etc.) only appear on the <u>Details page for a section on the Workspace tab</u> if you select these checkboxes.                                                                                                    |
|                                                                             | Select this checkbox if this scenario uses student schedule weights.<br>The system uses student scheduling weights when building and                                                                                                    |
| Use student schedule weight                                                 | you have determined to close sections at maximum enrollment.<br>By default, students have a schedule weight of 1. You might<br>define a weight of 1.5 or 2 to determine specific students fill<br>more than one seat due to his or her IEP requirements.                                                                                                    |
|                                                                             | Define student scheduling weights for each student in the student scheduling preferences.                                                                                                    |
|                                                                             | Note: You can determine that specific courses do not use schedule weights.                                                                                                    |
| To define advanced preferences:                                             |                                                                                                    |
|                                                                             | Type the number of seconds you want the system to use to look ahead to teachers and rooms when trying to schedule a course.                                                                                                    |
|                                                                             | Use these fields when you are building the workspace and the scheduling engine is stopping repeatedly when it attempts to schedule courses because of teachers or rooms.                                                                                                    |
| Engine processing time<br>(seconds)                                         | Defining seconds in these fields allows the scheduling engine to<br>look for unassigned teachers or rooms for the number of<br>seconds you identify, instead of immediately presenting you with<br>a conflict.                                                                                                    |
|                                                                             | <b>Note:</b> Entering a half-second adds significant processing time, and should help the system find the appropriate teachers or rooms.                                                                                                    |

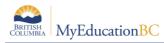

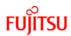

| Field                                                                                                    | Description                                                                                                    |
|----------------------------------------------------------------------------------------------------|----------------------------------------------------------------------------------------------------|
| Max count for same validation                                                                                | Type the maximum number of times you want to view the same validation error when you validate your workspace. The default value for this field is <b>20.</b>                                                                                                    |
| Use shared attributes: <ul> <li>course</li> <li>staff</li> <li>student</li> </ul>                            | If you select any of these checkboxes, the current scenario uses<br>the same attributes shared by other scenarios of the same<br>context year. The system applies any changes you make to<br>these attributes to the other scenarios.<br>If you do not select this checkbox, the current scenario has its<br>own set of attributes. Any change made to the these attributes<br>belongs to the current scenario only. |
| <ul> <li>student</li> <li>time structure</li> </ul>                                                          | <b>Note:</b> For example, if you share staff attributes and delete a staff member from one scenario, that person will automatically be deleted from any shared scenarios. Therefore, to minimize confusion and possible errors, it is recommended that you <i>do not select</i> these checkboxes.                                                                                                    |
|                                                                                                    | Select the <b>Relaxed room constraint</b> checkbox if certain room constraints can be relaxed during the build process. For example, maybe you want to let teachers teach in their preferred room. However, after analyzing the schedule the system built, you realize you want to try letting the system relax this constraint and see the results.                                                                 |
| Relaxed room constraint,<br>Order to relax room<br>constraints, Relaxed room<br>capacity reduction threshold | Below the <b>Order to relax room constraints</b> box, click <b>Add</b> to select from all types of room constraints you define, such as Capacity and Teacher's preferred room. Select each constraint and click <b>Up</b> and <b>Down</b> to order the constraints from top to bottom; the scheduling engine relaxes the top constraint on the list first.                                                           |
|                                                                                                    | If you select <b>Room Capacity</b> in the <b>Order to relax room</b><br><b>constraints</b> box, in the <b>Relaxed room capacity reduction</b><br><b>threshold</b> field, type the maximum percentage for rooms with<br>less than desired capacity that can be used during the build<br>process when necessary.                                                                                                    |
|                                                                                                    | <b>Note:</b> These options are usually used for adjusting the schedule later on in the process.                                                                                                    |
|                                                                                                    |                                                                                                    |
| <b>Note:</b> If a scenario does not use sh attributes to indicate they are privat                            | ared schedule attributes, A appears next to each of the schedule                                                                                                    |

attributes to indicate they are privately owned by the current scenario.

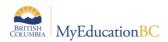

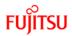

| Field                                                                                   | Description                                                                                                    |  |  |  |
|-----------------------------------------------------------------------------------------|----------------------------------------------------------------------------------------------------|--|--|--|
| <u>General</u>                                                                          |                                                                                                    |  |  |  |
| Schedule mode                                                                           | <ul><li>Select one of the following:</li><li>Elementary</li><li>Secondary</li><li>Both</li></ul>                                                                                                    |  |  |  |
| Elementary<br>schedule grade<br>level cut-off                                           | edule grade applies if you selected <b>Both</b> at the <b>Schedule mode</b> drop-down                                                                                                    |  |  |  |
| Section number                                                                          | Type the maximum number length for a section number. The default value is 3.                                                                                                    |  |  |  |
| pad length                                                                              | Note: Keep leading zeroes for sorting purposes.                                                                                                    |  |  |  |
| Shared build year scenario                                                              | Select the build scenario that contains sections that will be taken by incoming secondary students.                                                                                                    |  |  |  |
| Allow build year<br>request edits                                                       | Select this checkbox to allow the school to manage requests for incoming students (based on a student's next school).                                                                                                    |  |  |  |
| Align teacher<br>assignment with<br>certification                                       | Select this checkbox to indicate if a teacher is certified to teach a course when creating teacher assignments.                                                                                                    |  |  |  |
| Student Subject Recon                                                                   | nmendation                                                                                                    |  |  |  |
| Do the following to customize how students select courses to request for the next year: |                                                                                                    |  |  |  |
| Disable automatic<br>recommendation<br>acceptance                                       | Select this checkbox to stop Aspen from automatically creating requests for courses teachers recommend when the track selection that contains the course is set to 'force recommendations'. If you select this, students or counselors need to manually select the course recommended on the student's Requests page to request it. |  |  |  |

For example, if your counselors review teacher recommendations for each student, selecting this checkbox allows them to determine if each recommendation is the best option before making it a request.

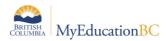

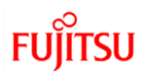

| Field                                      | Description                                                                                                    |
|--------------------------------------------|----------------------------------------------------------------------------------------------------|
| Subject selection<br>fields                | Click Q to select any additional fields to display in the Course Selection pick list students use to select courses to request.                                                                                                |
| Teacher Recommenda                         | ition                                                                                                    |
| Do the following to custon take next year: | omize how teachers select courses to recommend for their current students to                                                                                                    |
| Show<br>recommendations                    | Select this checkbox to display teacher recommendations on the <b>Grades</b> tab, <b>Grade Input</b> side-tab in the School view.                                                                                              |
| in School view                             | Note: Recommendations in the School view are read-only.                                                                                                    |
| Enforce<br>recommendation<br>code match    | Select this checkbox to force the scheduler to match any build courses with a matching recommendation code. If the checkbox is not selected, the scheduler looks for a matching department code.                               |
| Teacher<br>recommendation<br>fields        | Click Q to select additional fields to be included in the pick list teachers use to select the courses to recommend for students.                                                                                              |
| Student Schedules                          |                                                                                                    |
| Student schedule                           | Type the student schedule sort order using the Java name for fields. The system uses this order to sort the student schedule list in both the School and Build views.                                                          |
| sort order                                 | The default value<br>is <b>scheduleDisplay,termView,masterSchedule.scheduleTrackId,</b><br><b>masterSchedule.courseView.</b> These values are ones found in<br>the <b>JavaName</b> field for the field in the Data Dictionary. |
| Student schedule<br>matrix cell            | Type the fields used in the student schedule matrix.                                                                                                    |
| Student Schedule Wor                       | <u>'kspace</u>                                                                                                    |
| Student schedule<br>fields                 | Type the columns to appear on the student schedule workspace you use to manage student schedules.                                                                                                    |
| Master select<br>fields                    | Type the columns that appear in the master schedule pop-up when you add a section to a student's schedule on the student schedule workspace.                                                                                   |

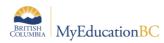

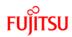

| Field                                        | Description                                                                                                    |
|----------------------------------------------|----------------------------------------------------------------------------------------------------|
| Allow future<br>add/drop                     | Select this checkbox to be able to enter a future effective date when adding<br>or dropping student course sections on the student schedule workspace<br>(School view, <b>Student &gt; Schedule &gt; Workspace</b> ). These changes will be<br>reflected in the student's schedule on the effective date.<br>If you do not select this checkbox, the <b>Pending student schedule change</b><br><b>fields</b> preference will not be enabled.                                      |
| Allow past add/drop                          | Select this checkbox to be able to enter a past effective date when adding or<br>dropping student course sections on the student schedule workspace<br>(School view, <b>Student &gt; Schedule &gt; Workspace</b> ). These changes will be<br>reflected in the student's schedule on the effective date.<br>If this checkbox is not selected, the school administrator cannot specify a<br>past date when posting Student Schedule changes from the student<br>schedule workspace. |
| Pending student<br>schedule change<br>fields | This preference works in conjunction with <b>Allow future add/drop</b> . If you did not select that checkbox, this field is ignored.<br>If you selected <b>Allow future add/drop</b> , enter the fields you want to appear in the Pending Student Schedule Changes section of the student schedule workspace (School view, <b>Student &gt; Schedule &gt; Workspace</b> ).                                                                                                    |
| Align add/drop<br>date window<br>(days)      | Type the number of days after the school year starts that student schedule adds/drops need to be aligned.                                                                                                    |

#### For additional preferences, click the **Advanced** sub-tab:

| Pages                             | School   | Student                             | Staff      | Attendance   | Conduct | Grades          | Assessment            | Schedule    | Global | Tools  | Admin      |    |   |   |
|-----------------------------------|----------|-------------------------------------|------------|--------------|---------|-----------------|-----------------------|-------------|--------|--------|------------|----|---|---|
| School Set                        | tup :: B | ay Middle                           | Schoo      | l.           |         |                 |                       |             |        |        | ⊲ ⊲        | Q  | ► |   |
| Setup                             |          | ons Rep                             | ports 🔻    | Help 🔻       |         |                 |                       |             |        |        |            |    |   | Z |
| Setup<br>Details<br>► Preferences | 🖹 S      | ave 🗙 Ca                            | ncel       |              |         |                 |                       |             |        | Catego | ry: Schedu | le |   | ۲ |
| Guided                            | Ba       | sic Advar                           | nced       |              |         |                 |                       |             |        |        |            |    |   |   |
| Tasks                             | Misc     | ellaneous                           |            |              |         |                 |                       |             |        |        |            |    |   |   |
| Schedules                         | Pa       | Pattern day IDs                     |            |              | A,B,    | C,D,E,F,G,H,I,  | J,K,L                 |             |        |        |            |    |   |   |
| Calendars                         |          | ttern period IDs<br>hedule on clier |            |              | 1,2,3   | 3,4,5,6,7,8,9,1 | 0,11,12,13,14,15,16,1 | 17,18,19,20 |        |        |            |    |   |   |
| Events                            | Nu       | mber of section                     | ns deleted | with warning |         |                 |                       |             |        |        |            |    |   |   |
| Lockers                           |          |                                     | -          |              |         |                 |                       |             |        |        |            |    |   |   |
| Membership                        | mbership |                                     |            |              |         |                 |                       |             |        |        |            |    |   |   |

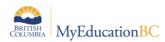

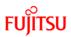

Use the following table to enter information in the fields:

| Field                                         | Description                                                                                                    |  |  |  |  |  |  |
|-----------------------------------------------|----------------------------------------------------------------------------------------------------|--|--|--|--|--|--|
| Miscellaneous                                 |                                                                                                    |  |  |  |  |  |  |
| Pattern day IDs                               | Type the default day for school patterns. The system default value is A-L.                                                                                                    |  |  |  |  |  |  |
| Pattern period IDs                            | Type the default period IDs for school patterns. The system default value is <b>1-20</b> .                                                                                                    |  |  |  |  |  |  |
|                                               | Select this checkbox to run the scheduling engine on the user's workstation instead of the server.                                                                                                    |  |  |  |  |  |  |
|                                               | Notes:                                                                                                    |  |  |  |  |  |  |
| Schedule on<br>client machine                 | • The primary purpose of this feature is to conserve server processing resources. If many users are running builds and loads at the same time, server performance can be affected. Running the engine locally leverages the workstation's processing power to reduce the load on the server. |  |  |  |  |  |  |
|                                               | <ul> <li>If you select this checkbox, the user who builds the schedule must specify<br/>where the scheduling engine should write files to when they set their user<br/>preferences (Build view, Set Preferences &gt; Schedule).</li> </ul>                                                   |  |  |  |  |  |  |
| Number of<br>sections deleted<br>with warning | Type the minimum number of sections being deleted that will prompt a system warning upon deletion.                                                                                                    |  |  |  |  |  |  |